# **BlueJeans: How to best present slideshows w/audio or video content**

### **In short:**

When screen sharing audiovisual content or a PowerPoint or Keynote slideshow incorporating either audio, video or both, you will have to use a combination of the information and methods described in the sections below.

The smoothest way to present a slideshow that includes video clips is to switch between Screen Sharing your slideshow application (Keynote/PowerPoint/PDF reader) and your video-clip from within BlueJeans. If done correctly, this switch will appear seamless for call participants.

If your slides incorporate audio or music, BlueJeans has the ability to share Computer Audio by toggling the checkbox called "Share a video clip from your computer" from within the Share Screen menu.

### **In-depth:**

To jump directly to a section from the list below click it and choose "Bookmark":

- 1. [Overview](#page-1-0)
- 2. [How to share audio and music content in a BlueJeans call](#page-2-0)
- 3. [How to share video clips over a BlueJeans call](#page-3-0)
- 4. [How to best share a slideshow that incorporates audio and video](#page-5-0)

### <span id="page-1-0"></span>**Overview:**

#### **Problem:**

Video and audio clips that are incorporated into a slideshow or shared from a window from a participant's computer will not look or sound good when using the standard Share Screen function because the upload datastream from the host computer is too taxing. The audio will sound tinny and videos will drop frames and appear choppy.

#### **Solution:**

BlueJeans has developed two solutions to increase the playback quality when sharing audio and video clips with call participants. This in turn allows for sharing audio and video material in a *synchronous* online classroom setting, but not without some practice and planning.

#### **Audio driver**

1. BlueJeans offers an optional audio driver to increase computer audio playback quality. In the Share Screen menu, when the "Share a video clip from your computer" box (1) is checked, BlueJeans allows computer audio to be shared with call participants.

#### **Share uploaded video clips**

2. BlueJeans allows users to upload video clips directly to their servers and retrieve them for playback during a call in stream-like quality for all viewers (2).

*Note: Uploading and transcoding content takes time, so this should be done in good time prior to the presentation.*

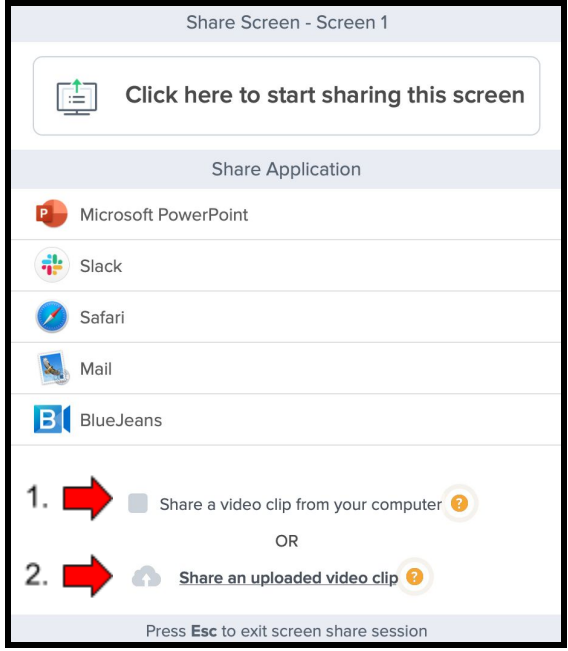

# <span id="page-2-0"></span>**Instructions: How to share content with audio or music**

To share computer audio during a call or to share a slideshow which incorporates audio or music make sure the "Share a video clip from your computer" box is checked.

*Note: Once activated it prioritizes bandwidth for excellent computer audio, but at the expense of somewhat degraded visuals. Consider turning it off when not sharing audio.*

To share computer audio:

1. During a call, from the main screen in BlueJeans move your cursor to the top center and select "Share Screen".

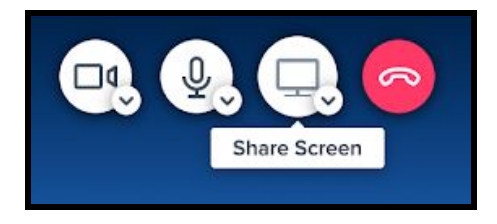

- 2. From the Share Screen menu, towards the bottom, find "Share a video clip from your computer" (2) and check the box to activate.
- 3. From the Share Screen menu choose either the specific application from where the audio is playing, for example PowerPoint (3a), or choose to share your entire screen and all computer audio by clicking the topmost Share Screen selection (3b).

*Note: If this is the first time using this feature you might be prompted to allow settings changes and have to restart BlueJeans.*

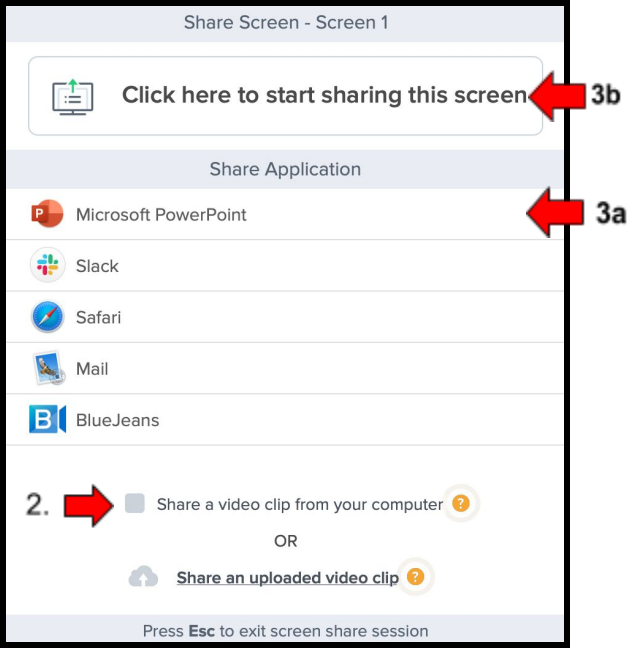

## <span id="page-3-0"></span>**Instructions: How to share video clips**

Before you can share video clips via BlueJeans they have to be uploaded and transcoded. This takes time and it's rarely a good idea to start uploading your video clip during a call; depending on length and file size it might not be finished by the time the call is over.

*Note: It is however possible to upload clips during a call: from within BlueJeans choose Apps and "Upload & Share Video" to either select a previously uploaded video or start uploading a new clip.*

#### **Uploading video clips**

It is recommended you do this way ahead of any planned calls.

- 1. Go to [www.bluejeans.com](http://www.bluejeans.com/) and log in by selecting "Log In" in the top right corner or "My BlueJeans" if your login info is already active. Email [cts@ecuad.ca](mailto:cts@ecuad.ca) if you have trouble logging in.
- 2. Find and select "Videos" (1) on the top centre right of the page. On this page you can view and manage all your uploaded videos.
- 3. Either drag and drop the files into the file drop area or select the blue "Upload Videos" button to locate the files you want to upload. All supported video formats are listed below this button.
- 4. Monitor the status of the upload and transcoding process from this page. Once the file is processed it will be available from within the BlueJeans application, ready to be shared in any future calls.

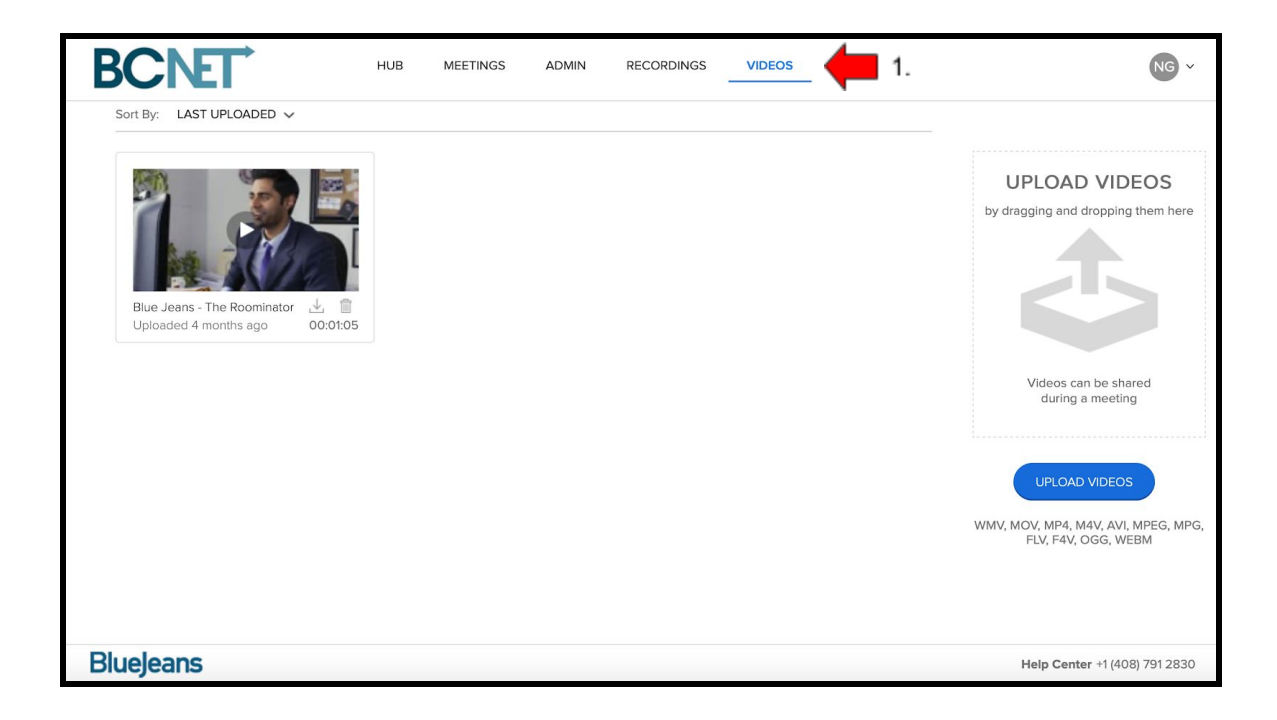

#### **Playing back video clips in a BlueJeans call**

1. During a call, choose Apps and then *"Upload & Share Video".*

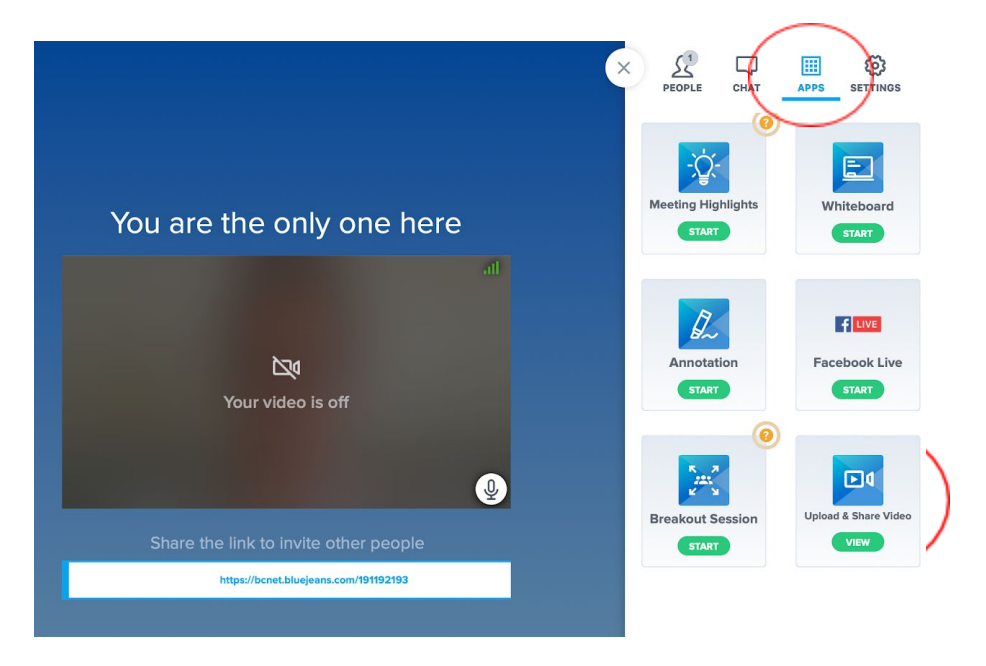

2. From the "Upload and share video" menu, select the clip you want to share, then press play.

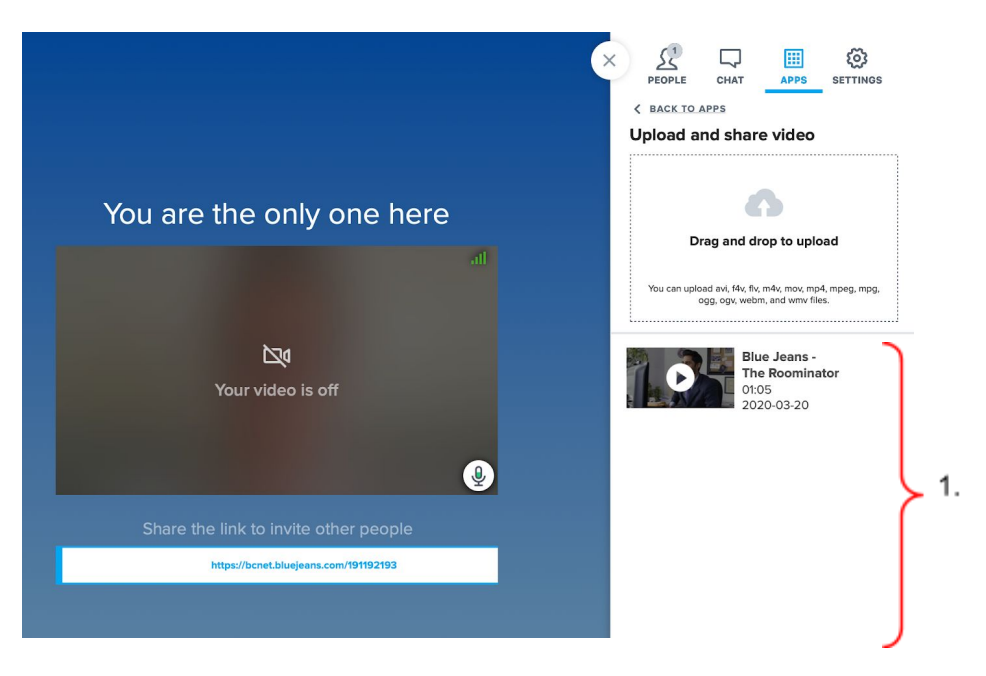

**Note:** *All participant mics are automatically muted during playback, but can be turned on manually*

### <span id="page-5-0"></span>**How to switch between video clips and slideshow presentations**

Now that we know the possibilities and limitations of how to share audiovisual content in a BlueJeans call, we can make strategies for creating seamless and smooth presentations incorporating audiovisual content and slideshows.

- As mentioned in the introduction, the best way to do this is to toggle between your slideshow presentation app and videos previously uploaded to BlueJeans following the instruction above.
- If you have access to the video files contained in the slideshow, upload them to BlueJeans following the instructions above, so you can use the built-in video playback function.
- Set your slideshow presentation program (PowerPoint, Keynote, PDF Reader) to Presentation Mode and when time comes to play a video clip switch - choose Screen Share video clip.
- When a clip is done playing, Screen Share your slideshow presentation program again
- You can toggle between your slideshow presentation application and BlueJeans using keyboard hot keys: Command + Tab on a Mac and Alt + Tab on a PC. This allows you to quickly make the switch.
- Note: It's best to strictly share either a BlueJeans video clip or your slideshow presentation application, not your entire screen. This way call participants won't see your desktop or any other things going on on your computer screen, they will only see either your slideshow presentation or a video clip presented via BlueJeans.